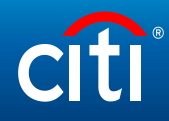

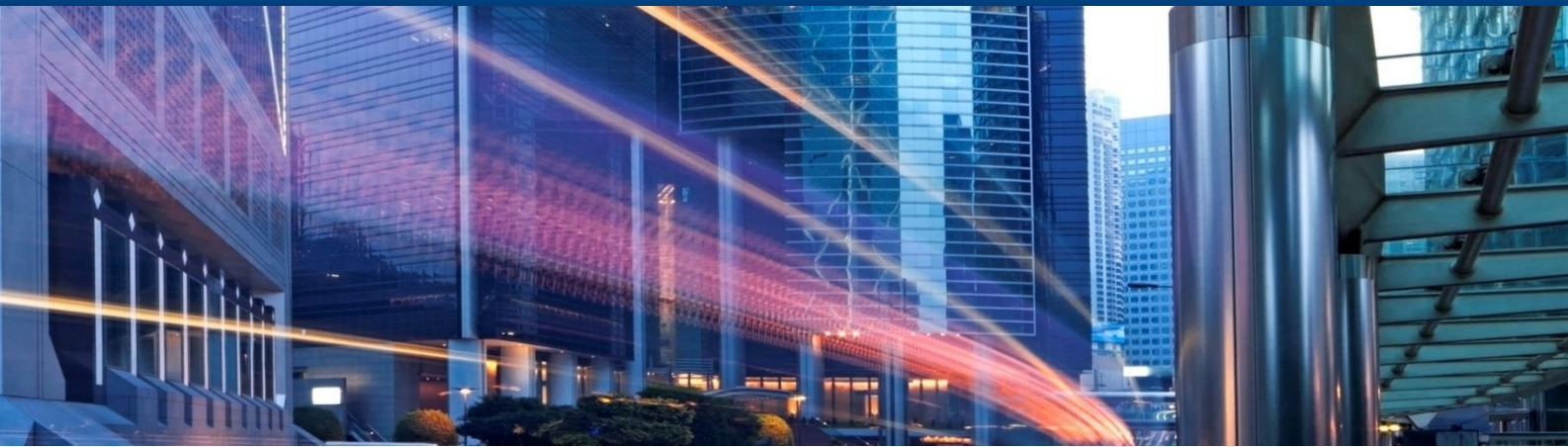

CitiDirect BE 2019

Uploading file to Delphi

# **Contents**

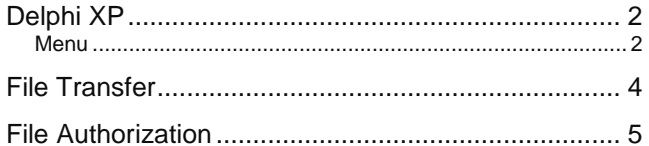

## <span id="page-2-0"></span>Delphi XP

You can upload documents for the currency control department via Delphi XP

**1.** Select "**File Services**" "**Document Services**" in CitiDirect BE menu. It will open a Delphi XP window;

### **File Upload**

#### Please, choose "File Upload' in Delphi menu.

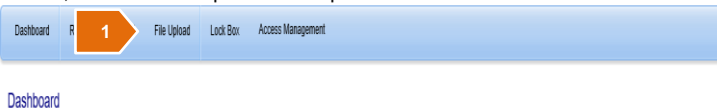

### <span id="page-2-1"></span>M

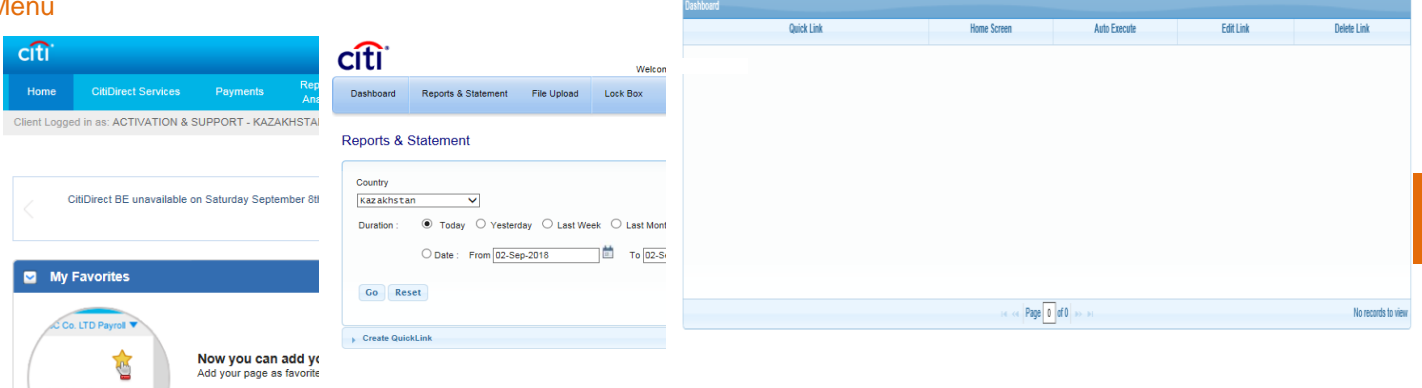

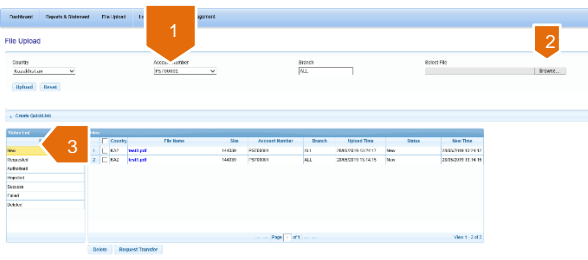

- **1.** Click the button to indicate account type of the uploaded files:
- For accounts in **foreign currency**, records should contain **FCY**;
- For accounts in **Kazak tenge**, records should contain **KZT**;
- **2.** Click "Browse" button to select a file to upload.
- Names of files and directories may contain only digits,
- Latin characters and symbol "\_";
- **3.** Click "Upload" button.

## <span id="page-4-0"></span>File Transfer

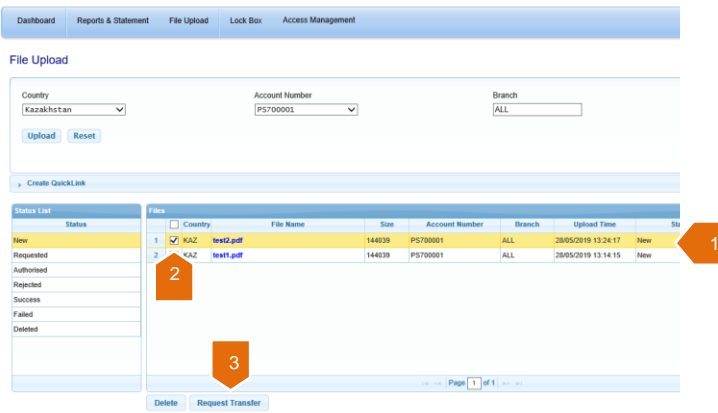

- **1,** Select "New" tab to view the list of uploaded files;
- **2,.** Select file to transfer;
- **3.** Click "Request to Transfer" button.

### <span id="page-5-0"></span>File Authorization

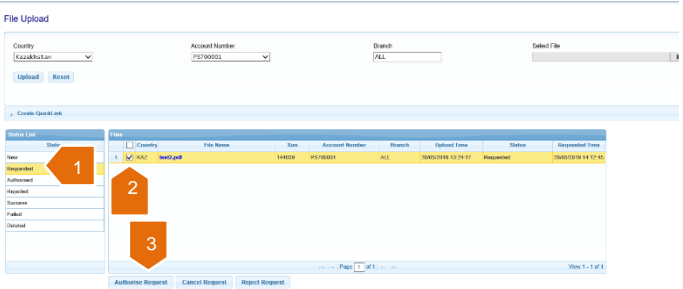

- **1.** Select "Requested" tab to view the list of files for authorization;
- **2.** Select file to authorize;
- **3.** Click "Authorize Request".